## 実習 **3**:**Organizer** の起動

## ステップ **1:**Organizer の起動

- 1. ERES スタートページを開いていなけばサーバーを実行し、Web ブラウザから ERES スタートペー ジを開いてください。
- 2. スタートページの左側に実習 2 で作成したユーザーのユーザ名とパスワードを用いてログインしま す。スタートページが更新され、ログインが成功したことを示すページが表示されます。レポートオ プションはアクティブになりますが、管理者オプションはアクティブになっていないことに注意して ください。

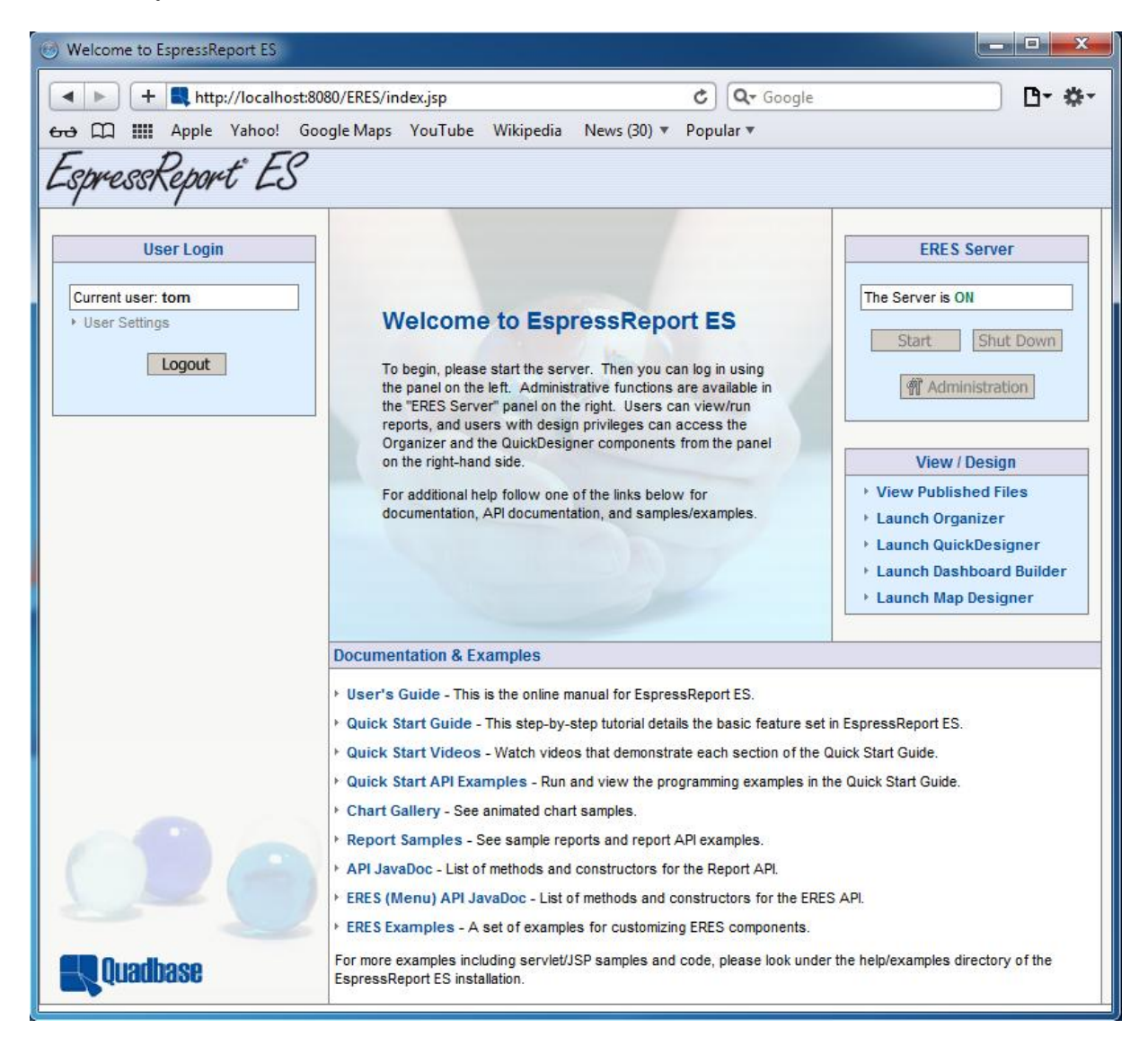

3. 「View/Design」セクション内の「Launch Organizer」リンクをクリックしますと、ブラウザに新し いページがロードされます。このページから移動しないでください。Organizer はアプレットとして 新しいウィンドウで開きます。

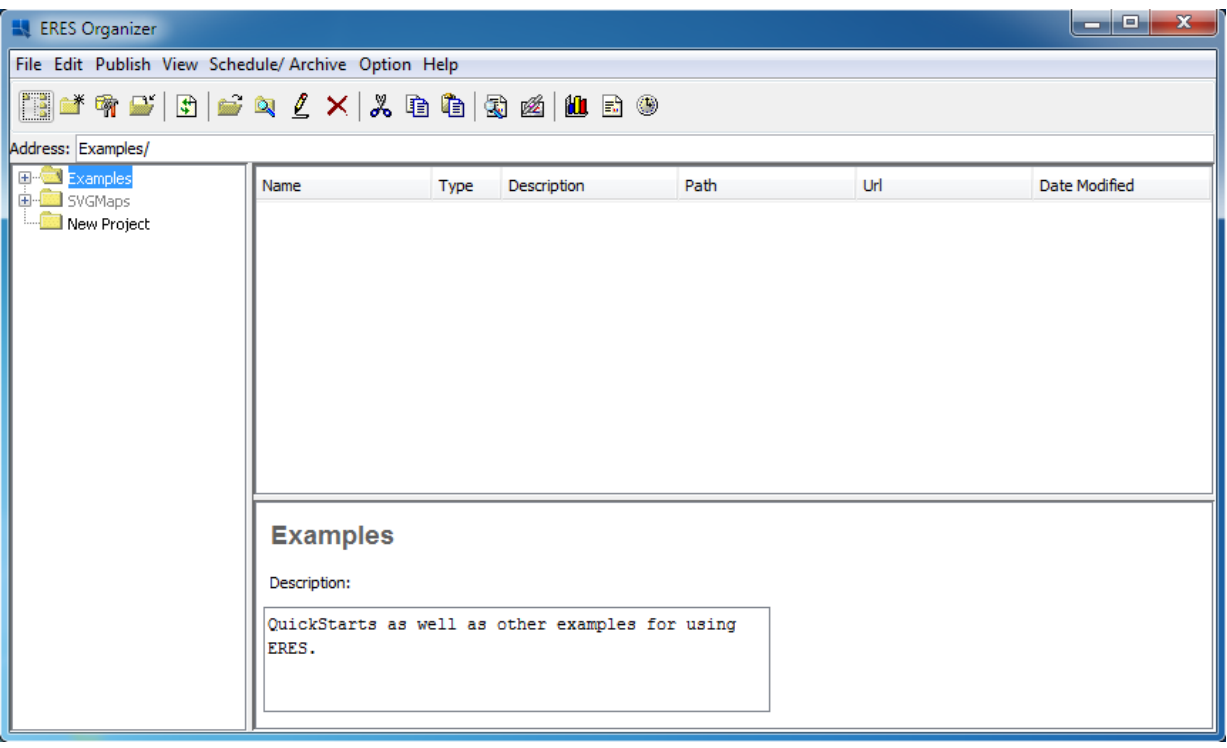

## ステップ **2:**プロジェクトの作成

1. Organizer インターフェイス内の「New Project」 まをクリックします。これにより、Organizer の こ.ga........<br>左側に新たにフォルダが作成されます。

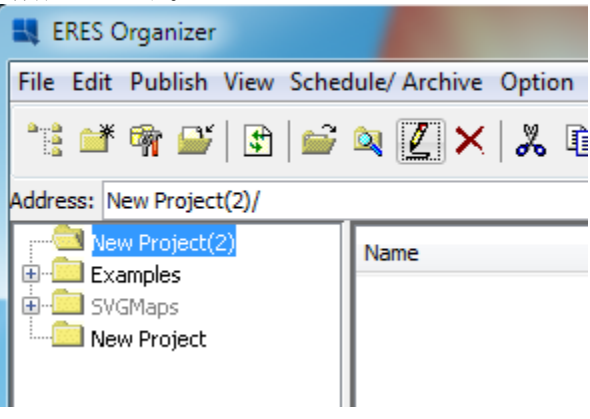

2. 次に、この新しいプロジェクトを選択し、「Edit」 L をクリックします。これにより、プロジェク 。<br>トの名前や説明を設定するためのダイアログが表示されます。

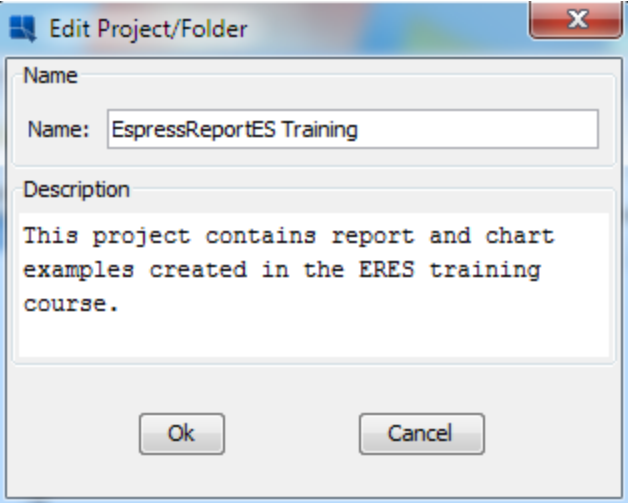

3. 設定が完了しましたら、「Ok」をクリックします。左側に表示される名前が変更され、右下に説明 が表示されます。